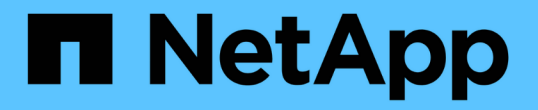

## 使用组快照进行数据保护 Element Software

NetApp April 17, 2024

This PDF was generated from https://docs.netapp.com/zh-cn/elementsoftware/storage/reference\_data\_protection\_group\_snapshot\_details.html on April 17, 2024. Always check docs.netapp.com for the latest.

# 目录

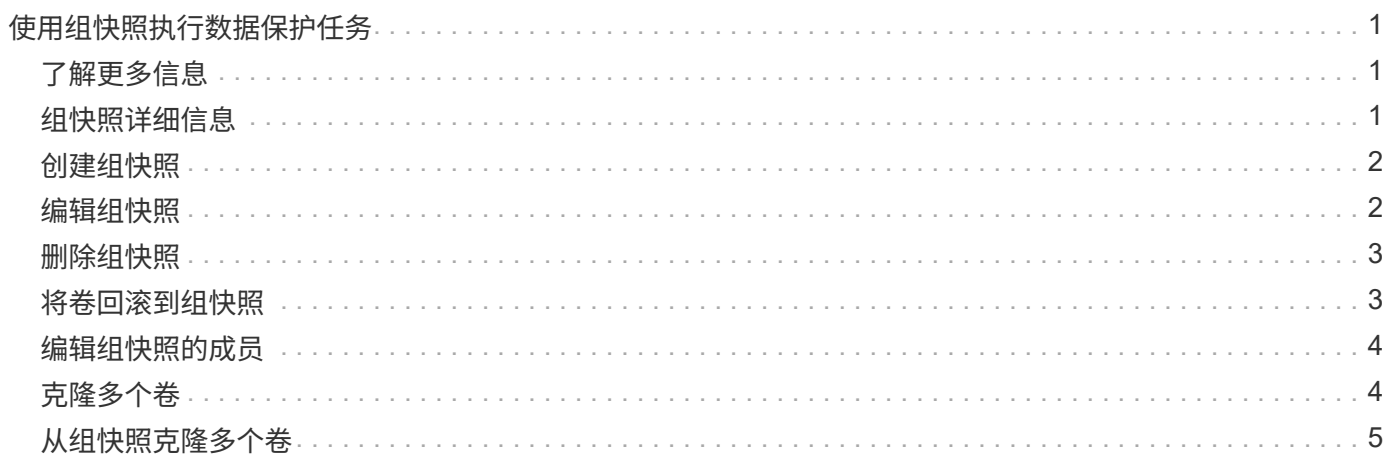

# <span id="page-2-0"></span>使用组快照执行数据保护任务

您可以为一组相关卷创建组快照,以便为每个卷保留元数据的时间点副本。您可以将来使 用组快照作为备份或回滚,将卷组的状态还原到先前的状态。

## <span id="page-2-1"></span>了解更多信息

- [创建组快照](#page-3-0)
- [编辑组快照](#page-3-1)
- [编辑组快照的成员](#page-5-0)
- [删除组快照](#page-4-0)
- [将卷回滚到组快照](#page-4-1)
- [克隆多个卷](#page-5-1)
- [从组快照克隆多个卷](#page-6-0)

## <span id="page-2-2"></span>组快照详细信息

- " 数据保护 " 选项卡上的 " 组快照 " 页面提供了有关组快照的信息。
	- $\cdot$  \* ID \*

系统为组快照生成的 ID 。

• \* UUID \*

组快照的唯一 ID 。

• \* 名称 \*

用户定义的组快照名称。

• \* 创建时间 \*

创建组快照的时间。

• \* 状态 \*

快照的当前状态。可能值:

- 。Preparing: 正在准备快照以供使用,该快照尚不可写入。
- Done :此快照已完成准备,现在可供使用。
- Active :快照是活动分支。
- \* 卷数 \*

组中的卷数。

• \* 保留至 \*

删除快照的日期和时间。

• \* 远程复制 \*

指示是否已启用快照以复制到远程 SolidFire 集群。可能值:

- Enabled :已为快照启用远程复制。
- Disabled :未为快照启用远程复制。

#### <span id="page-3-0"></span>创建组快照

您可以为一组卷创建快照,也可以创建组快照计划以自动执行组快照。一个组快照一次可 以一致地创建多达 32 个卷的快照。

步骤

- 1. 单击 \* 管理 \* > \* 卷 \* 。
- 2. 使用复选框为一组卷选择多个卷。
- 3. 单击 \* 批量操作 \* 。
- 4. 单击 \* 组 Snapshot\* 。
- 5. 在创建卷的组快照对话框中输入新的组快照名称。
- 6. \* 可选: \* 选中 \* 配对时将每个组快照成员包括在复制中 \* 复选框,以确保在配对父卷时在复制中捕获每个 快照。
- 7. 为组快照选择一个保留选项:
	- 单击 \* 永久保留 \* 可在系统上无限期保留快照。
	- 。单击 \* 设置保留期限 \* , 然后使用日期调整框选择系统保留快照的时间长度。
- 8. 要创建单个即时快照,请执行以下步骤:
	- a. 单击 \* 立即创建组快照 \* 。
	- b. 单击 \* 创建组快照 \* 。
- 9. 要计划在未来某个时间运行快照,请执行以下步骤:
	- a. 单击 \* 创建组快照计划 \* 。
	- b. 输入 \* 新计划名称 \* 。
	- c. 从列表中选择 \* 计划类型 \* 。
	- d. \* 可选: \* 选中 \* 重复计划 \* 复选框可定期重复计划的快照。
	- e. 单击 \* 创建计划 \* 。

## <span id="page-3-1"></span>编辑组快照

您可以编辑现有组快照的复制和保留设置。

1. 单击 \* 数据保护 \* > \* 组快照 \* 。

2. 单击要编辑的组快照对应的 "Actions" 图标。

3. 在显示的菜单中,选择 \* 编辑 \* 。

4. \* 可选: \* 要更改组快照的复制设置,请执行以下操作:

a. 单击 \* 当前复制 \* 旁边的 \* 编辑 \* 。

b. 选中 \* 配对时将每个组快照成员包括在复制中 \* 复选框,以确保配对父卷时在复制中捕获每个快照。 5. \* 可选: \* 要更改组快照的保留设置,请从以下选项中进行选择:

a. 单击 \* 当前保留 \* 旁边的 \* 编辑 \* 。

b. 为组快照选择一个保留选项:

- 单击 \* 永久保留 \* 可在系统上无限期保留快照。
- •单击 \* 设置保留期限 \* ,然后使用日期调整框选择系统保留快照的时间长度。

6. 单击 \* 保存更改 \* 。

#### <span id="page-4-0"></span>删除组快照

您可以从系统中删除组快照。删除组快照时,您可以选择是删除与组关联的所有快照,还 是将其保留为单个快照。

如果删除属于组快照的卷或快照,则无法再回滚到组快照。但是,您可以单独回滚每个卷。

1. 单击 \* 数据保护 \* > \* 组快照 \* 。

2. 单击要删除的快照对应的 "Actions" 图标。

3. 在显示的菜单中,单击 \* 删除 \*。

4. 在确认对话框中选择以下选项之一:

◦ 单击 \* 删除组快照和所有组快照成员 \* 以删除组快照和所有成员快照。

◦ 单击 \* 将组快照成员保留为单个快照 \* 可删除组快照,但保留所有成员快照。

5. 确认操作。

### <span id="page-4-1"></span>将卷回滚到组快照

您可以随时将一组卷回滚到组快照。

回滚一组卷时,组中的所有卷都将还原到创建组快照时的状态。回滚还会将卷大小还原为原始快照中记录的大 小。如果系统已清除某个卷,则在清除时也会删除该卷的所有快照;系统不会还原任何已删除的卷快照。

1. 单击 \* 数据保护 \* > \* 组快照 \* 。

2. 单击要用于卷回滚的组快照对应的 "Actions" 图标。

3. 在显示的菜单中,选择 \* 将卷回滚到组 Snapshot\* 。

4. \* 可选 \*: 要在回滚到快照之前保存卷的当前状态,请执行以下操作:

a. 在 \* 回滚到 Snapshot\* 对话框中,选择 \* 将卷的当前状态另存为组快照 \* 。

b. 输入新快照的名称。

5. 单击 \* 回滚组 Snapshot\* 。

### <span id="page-5-0"></span>编辑组快照的成员

您可以编辑现有组快照的成员的保留设置。

1. 单击 \* 数据保护 \* > \* 快照 \* 。

2. 单击 \* 成员 \* 选项卡。

3. 单击要编辑的组快照成员对应的 "Actions" 图标。

4. 在显示的菜单中, 选择 \* 编辑 \* 。

5. 要更改快照的复制设置,请选择以下选项:

◦ 单击 \* 永久保留 \* 可在系统上无限期保留快照。

。单击 \* 设置保留期限 \* ,然后使用日期调整框选择系统保留快照的时间长度。

6. 单击 \* 保存更改 \* 。

## <span id="page-5-1"></span>克隆多个卷

您可以通过单个操作创建多个卷克隆,以便为一组卷上的数据创建时间点副本。

克隆卷时,系统会创建卷的快照,然后使用快照中的数据创建新卷。您可以挂载新卷克隆并向其写入数据。克隆 多个卷是一个异步过程,所需时间会有所不同,具体取决于要克隆的卷的大小和数量。

卷大小和当前集群负载会影响完成克隆操作所需的时间。

#### 步骤

- 1. 单击 \* 管理 \* > \* 卷 \* 。
- 2. 单击 \* 活动 \* 选项卡。
- 3. 使用复选框选择多个卷,创建一组卷。
- 4. 单击 \* 批量操作 \* 。
- 5. 单击显示的菜单中的 \* 克隆 \* 。
- 6. 在 \* 克隆多个卷 \* 对话框中输入 \* 新卷名称前缀 \* 。

前缀将应用于组中的所有卷。

7. \* 可选: \* 选择克隆所属的其他帐户。

如果不选择帐户,系统会将新卷分配给当前卷帐户。

8. \* 可选: \* 为克隆中的卷选择不同的访问方法。

如果不选择访问方法,系统将使用当前卷访问。

9. 单击 \* 开始克隆 \* 。

## <span id="page-6-0"></span>从组快照克隆多个卷

您可以从时间点组快照克隆一组卷。此操作要求卷的组快照已存在,因为组快照用作创建 卷的基础。创建卷后,您可以像系统中的任何其他卷一样使用这些卷。

卷大小和当前集群负载会影响完成克隆操作所需的时间。

- 1. 单击 \* 数据保护 \* > \* 组快照 \* 。
- 2. 单击要用于卷克隆的组快照对应的 "Actions" 图标。
- 3. 在显示的菜单中,选择 \* 从组 Snapshot 克隆卷 \* 。
- 4. 在 \* 从组 Snapshot 克隆卷 \* 对话框中输入 \* 新卷名称前缀 \* 。

前缀将应用于从组快照创建的所有卷。

5. \* 可选: \* 选择克隆所属的其他帐户。

如果不选择帐户,系统会将新卷分配给当前卷帐户。

6. \* 可选: \* 为克隆中的卷选择不同的访问方法。

如果不选择访问方法,系统将使用当前卷访问。

7. 单击 \* 开始克隆 \* 。

#### 版权信息

版权所有 © 2024 NetApp, Inc.。保留所有权利。中国印刷。未经版权所有者事先书面许可,本文档中受版权保 护的任何部分不得以任何形式或通过任何手段(图片、电子或机械方式,包括影印、录音、录像或存储在电子检 索系统中)进行复制。

从受版权保护的 NetApp 资料派生的软件受以下许可和免责声明的约束:

本软件由 NetApp 按"原样"提供,不含任何明示或暗示担保,包括但不限于适销性以及针对特定用途的适用性的 隐含担保,特此声明不承担任何责任。在任何情况下,对于因使用本软件而以任何方式造成的任何直接性、间接 性、偶然性、特殊性、惩罚性或后果性损失(包括但不限于购买替代商品或服务;使用、数据或利润方面的损失 ;或者业务中断),无论原因如何以及基于何种责任理论,无论出于合同、严格责任或侵权行为(包括疏忽或其 他行为),NetApp 均不承担责任,即使已被告知存在上述损失的可能性。

NetApp 保留在不另行通知的情况下随时对本文档所述的任何产品进行更改的权利。除非 NetApp 以书面形式明 确同意,否则 NetApp 不承担因使用本文档所述产品而产生的任何责任或义务。使用或购买本产品不表示获得 NetApp 的任何专利权、商标权或任何其他知识产权许可。

本手册中描述的产品可能受一项或多项美国专利、外国专利或正在申请的专利的保护。

有限权利说明:政府使用、复制或公开本文档受 DFARS 252.227-7013(2014 年 2 月)和 FAR 52.227-19 (2007 年 12 月)中"技术数据权利 — 非商用"条款第 (b)(3) 条规定的限制条件的约束。

本文档中所含数据与商业产品和/或商业服务(定义见 FAR 2.101)相关,属于 NetApp, Inc. 的专有信息。根据 本协议提供的所有 NetApp 技术数据和计算机软件具有商业性质,并完全由私人出资开发。 美国政府对这些数 据的使用权具有非排他性、全球性、受限且不可撤销的许可,该许可既不可转让,也不可再许可,但仅限在与交 付数据所依据的美国政府合同有关且受合同支持的情况下使用。除本文档规定的情形外,未经 NetApp, Inc. 事先 书面批准,不得使用、披露、复制、修改、操作或显示这些数据。美国政府对国防部的授权仅限于 DFARS 的第 252.227-7015(b)(2014 年 2 月)条款中明确的权利。

商标信息

NetApp、NetApp 标识和 <http://www.netapp.com/TM> 上所列的商标是 NetApp, Inc. 的商标。其他公司和产品名 称可能是其各自所有者的商标。